# TECHNICAL MANUAL

Of

# Intel H110 Express Chipset

# Based Mini-ITX M/B

NO. G03-NF595-F

**Revision: 1.0** 

Release date: January 5, 2016

Trademark:

\* Specifications and Information contained in this documentation are furnished for information use only, and are subject to change at any time without notice, and should not be construed as a commitment by manufacturer.

# **Environmental Protection Announcement**

Do not dispose this electronic device into the trash while discarding. To minimize pollution and ensure environment protection of mother earth, please recycle.

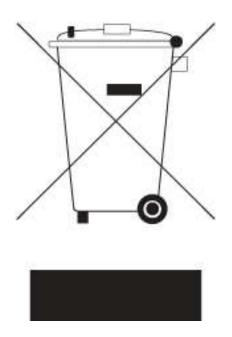

# **TABLE OF CONTENT**

|     | ENVI | RONME   | NTAL SAFETY INSTRUCTION         | iii |
|-----|------|---------|---------------------------------|-----|
|     | USE  | R'S NOT | 'ICE                            | iv  |
|     | MAN  | UAL RE  | VISION INFORMATION              | iv  |
|     | ITEM | CHECK   | (LIST                           | iv  |
|     | CHA  | PTER 1  | INTRODUCTION OF THE MOTHERBOARD |     |
|     | 1-1  | FEATU   | RE OF MOTHERBOARD               | 1   |
|     | 1-2  | SPECIF  | ICATION                         | 2   |
|     | 1-3  | LAYOU   | T DIAGRAM                       | 3   |
|     | CHA  | PTER 2  | HARDWARE INSTALLATION           |     |
|     | 2-1  |         | R SETTING                       | -   |
|     | 2-2  | CONNE   | CTORS AND HEADERS               | 12  |
|     |      | 2-2-1   | CONNECTORS                      | 12  |
|     |      | 2-2-2   | HEADERS                         | 19  |
| CHA | PTER | 3 INTR  | ODUCING BIOS                    |     |
|     | 3-1  | ENTER   | ING SETUP                       | 24  |
|     | 3-2  | BIOS M  | ENU SCREEN                      | 25  |
|     | 3-3  | FUNCT   | ION KEYS                        | 25  |
|     | 3-4  | GETTIN  | IG HELP                         | 26  |
|     | 3-5  | MENU I  | BAR                             | 26  |
|     | 3-6  | MAIN M  | IENU                            | 27  |
|     | 3-7  | ADVAN   | CED MENU                        | 28  |
|     | 3-8  | CHIPSE  | T MENU                          | 39  |
|     | 3-9  | SECUR   | ITY MENU                        | 42  |
|     | 3-10 | BOOT    | MENU                            | 44  |
|     | 3-11 | SAVE 8  | EXIT MENU                       | 45  |

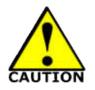

- Avoid the dusty, humidity and temperature extremes. Do not place the product in any area where it may become wet.
- 0 to 40 centigrade is the suitable temperature. (The temperature comes from the request of the chassis and thermal solution)
- Generally speaking, dramatic changes in temperature may lead to contact malfunction and crackles due to constant thermal expansion and contraction from the welding spots' that connect components and PCB. Computer should go through an adaptive phase before it boots when it is moved from a cold environment to a warmer one to avoid condensation phenomenon. These water drops attached on PCB or the surface of the components can bring about phenomena as minor as computer instability resulted from corrosion and oxidation from components and PCB or as major as short circuit that can burn the components. Suggest starting the computer until the temperature goes up.
- The increasing temperature of the capacitor may decrease the life of computer. Using the close case may decrease the life of other device because the higher temperature in the inner of the case.
- Attention to the heat sink when you over-clocking. The higher temperature may decrease the life of the device and burned the capacitor.

## USER'S NOTICE

COPYRIGHT OF THIS MANUAL BELONGS TO THE MANUFACTURER. NO PART OF THIS MANUAL, INCLUDING THE PRODUCTS AND SOFTWARE DESCRIBED IN IT MAY BE REPRODUCED, TRANSMITTED OR TRANSLATED INTO ANY LANGUAGE IN ANY FORM OR BY ANY MEANS WITHOUT WRITTEN PERMISSION OF THE MANUFACTURER.

THIS MANUAL CONTAINS ALL INFORMATION REQUIRED TO USE THIS MOTHER-BOARD SERIES AND WE DO ASSURE THIS MANUAL MEETS USER'S REQUIREMENT BUT WILL CHANGE, CORRECT ANY TIME WITHOUT NOTICE. MANUFACTURER PROVIDES THIS MANUAL "AS IS" WITHOUT WARRANTY OF ANY KIND, AND WILL NOT BE LIABLE FOR ANY INDIRECT, SPECIAL, INCIDENTAL OR CONSEQUENTIAL DAMAGES (INCLUDING DAMAGES FOR LOSS OF PROFIT, LOSS OF BUSINESS, LOSS OF USE OF DATA, INTERRUPTION OF BUSINESS AND THE LIKE).

PRODUCTS AND CORPORATE NAMES APPEARING IN THIS MANUAL MAY OR MAY NOT BE REGISTERED TRADEMARKS OR COPYRIGHTS OF THEIR RESPECTIVE COMPANIES, AND THEY ARE USED ONLY FOR IDENTIFICATION OR EXPLANATION AND TO THE OWNER'S BENEFIT, WITHOUT INTENT TO INFRINGE.

#### **Manual Revision Information**

| Reversion | <b>Revision History</b> | Date            |
|-----------|-------------------------|-----------------|
| 1.0       | First Edition           | January 5, 2016 |

#### Item Checklist

- Motherboard
- $\square$  DVD for motherboard utilities
- User's Manual
- ☑ Cable(s)
- ☑ I/O Back panel shield

# Chapter 1

# Introduction of the Motherboard

# **1-1** Feature of Motherboard

- Intel<sup>®</sup> H110 express chipset
- Support LGA 1151 CPU socket Intel<sup>®</sup> Core<sup>™</sup> i7 processors / Intel<sup>®</sup> Core<sup>™</sup> i5 processors / Intel<sup>®</sup> Core<sup>™</sup> i3 processors / Intel<sup>®</sup> Pentium<sup>™</sup> processors , Intel<sup>®</sup> Celeron<sup>™</sup> processors (TDP ≤65 W).
- Support 2\* DDR4 2133MHz SO-DIMM up to 32GB and dual channel function
- Integrated with Intel i219V Gigabit Ethernet LAN chip
- Integrated with RealTek ALC662-VD-GR 6-channel HD Audio Codec
- Support USB 3.0 data transport demand
- Support 2 \* SATAIII (6Gb/s) Devices
- Support 1\* PCIE 2.0 x1 slot and 1\* full-size Mini-PCIE slot
- Support1\* full-size mSATA slot
- Support Smart FAN function
- Supports ACPI S3 Function
- Compliance with ErP Standard
- Support Watchdog Timer Technology

# **1-2 Specification**

| Spec             | Description                                                                                                    |
|------------------|----------------------------------------------------------------------------------------------------|
| Design           | <ul> <li>Thin mini-ITX form factor 6 layers ; PCB size: 17.0x17.0cm</li> </ul>                                                                                                    |
| Chipset          | <ul> <li>Intel H110 Express Chipset</li> </ul>                                                                                                    |
| CPU Socket       | <ul> <li>Support Intel<sup>®</sup> LGA 1151 Socket Core<sup>™</sup> i7 processors, Intel<sup>®</sup><br/>Core<sup>™</sup> i5 processors, Intel<sup>®</sup> Core<sup>™</sup> i3 processors, Intel<sup>®</sup><br/>Pentium<sup>™</sup> processors, Intel<sup>®</sup> Celeron<sup>™</sup> processors</li> <li>* for detailed CPU support information please visit our website</li> </ul> |
| Memory Slot      | <ul> <li>2*DDR4 SO-DIMM slot</li> <li>Support DDR4 2133 MHz SO-DIMM up to 32GB</li> <li>Support dual channel function</li> </ul>                                                                                                    |
| Expansion Slot   | <ul> <li>1* PCIE x 1 slot</li> <li>1* Full-size Mini-PCIE slot</li> </ul>                                                                                                    |
| Storage          | <ul> <li>2* SATA III 6G/s connector</li> <li>1 * full-size M-SATA slot</li> </ul>                                                                                                    |
| Gigabit LAN Chip | <ul> <li>Integrated with Intel i219V Gigabit LAN PHY chip</li> <li>Support Fast Ethernet LAN function of providing 10/100/1000<br/>Mbps Ethernet data transfer rate</li> </ul>                                                                                                    |
| Audio Chip       | <ul> <li>Realtek ALC662-VD-GR 5.1 channel Audio Codec integrated</li> <li>Audio driver and utility included</li> </ul>                                                                                                    |
| BIOS             | <ul> <li>64M SMT Flash ROM</li> </ul>                                                                                                    |
| Multi I/O        | <ul> <li>Rear Panel I/O:</li> <li>1* 19V DC-in power jack</li> <li>4* USB 3.0 port</li> <li>1* Display port</li> <li>1* HDMI port</li> <li>1* RJ-45 port</li> <li>1* Line-OUT jack</li> <li>1* MIC-IN jack</li> </ul>                                                                                                    |

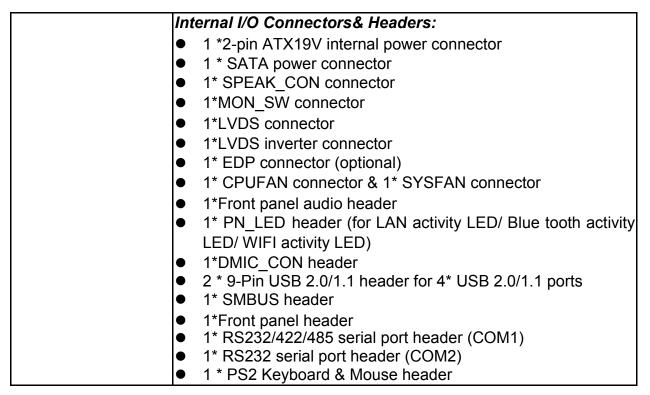

### 1-3 Layout Diagram

# Rear IO Diagram

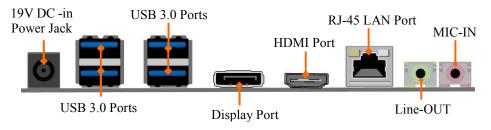

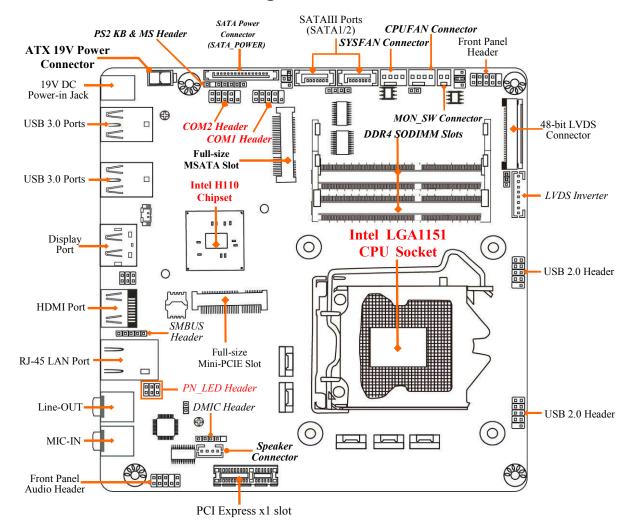

### Motherboard Internal Diagram-Front

# Motherboard Internal Diagram-Back

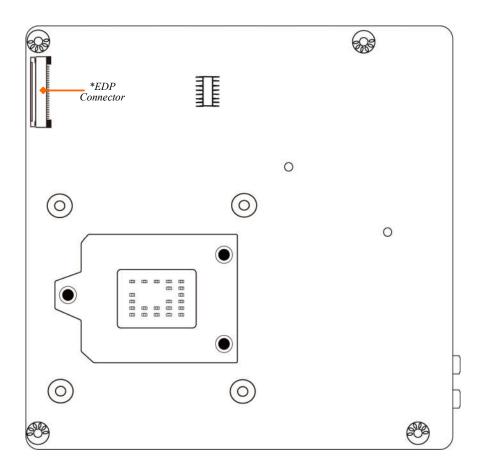

\*Note: EDP connector is only optional by order.

### Motherboard Jumper Position

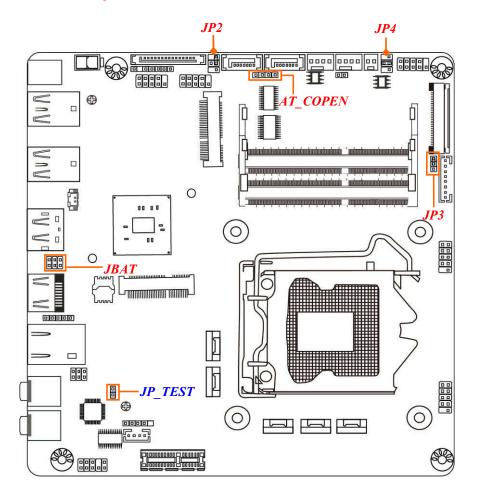

#### Connectors

| Connector      | Name                                 |
|----------------|--------------------------------------|
| DCIN           | 19V DC-in Power Jack                 |
| ATX2P          | Internal 19V DC-in Power Connector   |
| USB30/USB31    | USB 3.0 Connector X4                 |
| DP             | Display Port Connector               |
| HDMI           | High-Definition Multimedia Interface |
| LAN            | RJ-45 LAN Connector                  |
| FP_HP          | Front Panel Line-out Connector       |
| FP_MIC         | Front Panel MIC-in Connector         |
| SATA_POWER     | SATA Power Connector                 |
| SATA1/2        | SATAIII Connector                    |
| MSATA          | Full-size MSATA Connector            |
| MPE            | Full-size Mini-PCIE Connector        |
| SPEAK_CON      | Speaker Connector                    |
| MON_SW         | Monitor Switch Connector             |
| LVDS           | LVDS Connector                       |
| INVERTER       | Panel Inverter Connector             |
| EDP (Optional) | EDP Connector                        |
| SYSFAN, CPUFAN | FAN Connector X2                     |

#### Headers

| Header            | Name                                                       | Description |
|-------------------|------------------------------------------------------------|-------------|
| FP_AUDIO          | Front Panel Audio Header                                   | 9-pin Block |
| PN_LED            | LED Header                                                 | 6-pin Block |
|                   | (LAN/Bluetooth/WIFI Activity LED)                          |             |
| DMIC_CON          | DMIC Header                                                | 4-pin Block |
| FP_USB20/FP_USB21 | USB Header X2                                              | 9-pin Block |
| SMBUS             | SMBUS Header                                               | 5-pin Block |
| JW_FP             | Front Panel Header(PWR LED/ HD<br>LED/Power Button /Reset) | 9-pin Block |

| COM1/COM2 | Serial Port Header          | 9-pin Block |
|-----------|-----------------------------|-------------|
| PS2KBMS   | PS2 Keyboard & Mouse Header | 6-pin Block |

#### Jumper

| Jumper   | Name                                          | Description |
|----------|-----------------------------------------------|-------------|
| JP2      | COM1 Port Pin9 Function Select                | 4-pin Block |
| JP4      | LCD Panel VCC 3.3V /5V/12V Select             | 4-pin Block |
| JP3      | Inverter Backlight VCC 12V/19V Select         | 3-pin Block |
| AT_COEPN | Pin (1-2): ATX Mode / AT Mode Select          | 4-pin Block |
|          | Pin (3-4): Case Open Message Display Function |             |
| JBAT     | Pin(1-2):Clear CMOS RAM Setting               | 6-pin Block |
|          | Pin(3-4): Flash Descriptor Security Override  |             |
|          | Pin(5-6):POK Override                         |             |

# Chapter 2 Hardware Installation

#### 2-1 Jumper Setting JP2 (4-pin): COM1 Port Pin9 Function Select

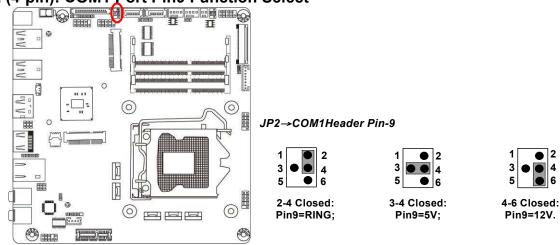

2

4

6

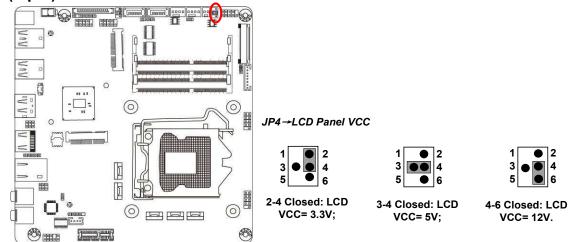

#### JP4 (4-pin): LCD Panel VCC 3.3V/5V/12V Select

#### JP3 (3-pin): INVERTER Backlight VCC 12V/19V Select

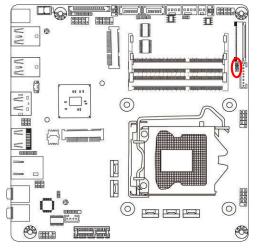

JP3→INVERTER Backlight VCC

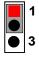

1-2 Closed: Inverter backlight VCC= 12V;

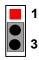

2-3 Closed: Inverter backlight VCC=19V.

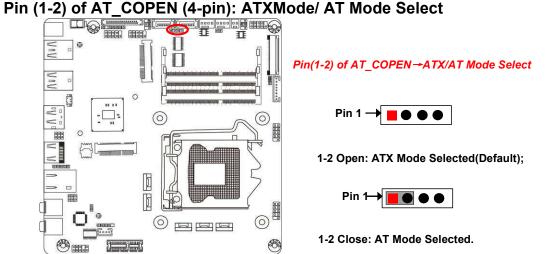

\*ATX Mode Selected: Press power button to power on after power input ready; AT Mode Selected: Directly power on as power input ready. Pin (3-4) of AT COPEN (4-pin):Case Open Message Display Function Select

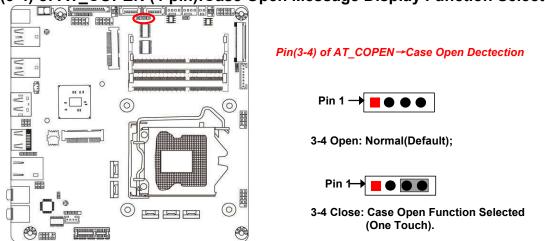

**Pin (3-4) Close**: When Case open function pin short to GND, the Case open function was detected. When Used, needs to enter BIOS and enable 'Case Open

Detect' function. In this case if your case is removed, next time when you restart your computer, a message will be displayed on screen to inform you of this.

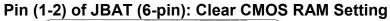

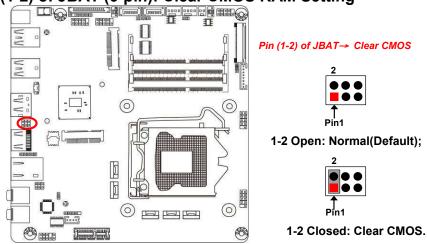

#### Pin (3-4) of JBAT (6-pin): Flash Descriptor Security Override

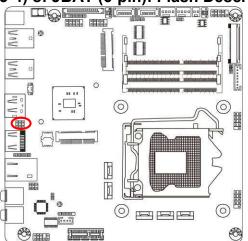

Pin (3-4) of JBAT→ Flash Override

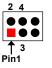

3-4 Open: Enable Security Measures in the Flash Descriptor(Default);

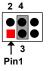

**3-4** Closed: Disable Security Measures in the Flash Descriptor(Override).

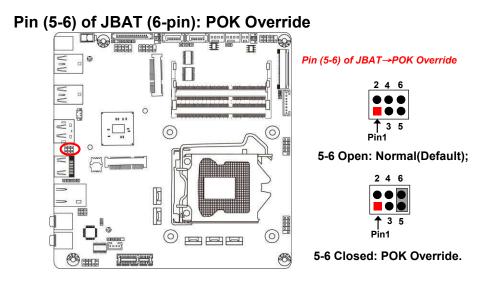

# 2-2 Connectors and Headers 2-2-1 Connectors

#### (1) Rear Panel Connectors

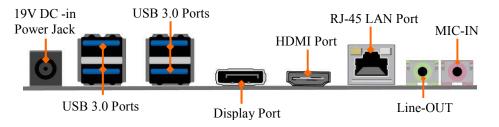

| lcon                  | Name          | Function                                                                                                    |  |
|-----------------------|---------------|----------------------------------------------------------------------------------------------------|--|
|                       |               | For user to connect compatible power adapter to provide power supply for the system.                                                            |  |
| USB 3.0 Port          |               | To connect USB keyboard, mouse or other devices<br>compatible with USB specification. USB 3.0 ports<br>supports up to 5Gbps data transfer rate. |  |
| Display Port          |               | To the system to corresponding display device with compatible display port cable.                                                               |  |
| HDMI Port             |               | To connect display device that support HDMI specification.                                                                                      |  |
| RJ-45 LAN Port        |               | This connector is standard RJ-45 LAN jack for Network connection.                                                                               |  |
| Line-Out<br>Connector |               | For user to connect external speaker, earphones, etc to transfer system audio output.                                                           |  |
|                       | MIC Connector | User can connect microphone device to this port.                                                                                                |  |

#### (2) ATX2P (2-pin block): ATX19V Type power connector

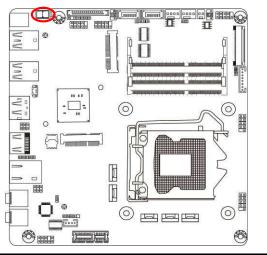

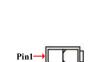

| Pin No. | Definition |  |
|---------|------------|--|
| 1       | GND        |  |
| 2       | +19V       |  |

#### (3) SATAPWR (15-pin block): SATA power connector

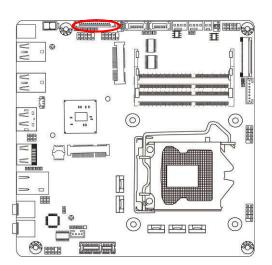

| SATA Po | ower Connector |  |  |  |
|---------|----------------|--|--|--|
| Pin NO. | Definition     |  |  |  |
| Pin 1   | NC             |  |  |  |
| Pin 2   | NC             |  |  |  |
| Pin 3   | NC             |  |  |  |
| Pin 4   | GND1           |  |  |  |
| Pin 5   | GND1           |  |  |  |
| Pin 6   | GND1           |  |  |  |
| Pin 7   | +5V            |  |  |  |
| Pin 8   | +5V            |  |  |  |
| Pin 9   | +5V            |  |  |  |
| Pin 10  | GND2           |  |  |  |
| Pin 11  | NC             |  |  |  |
| Pin 12  | GND2           |  |  |  |
| Pin 13  | +12V           |  |  |  |
| Pin 14  | +12V           |  |  |  |
| Pin 15  | +12V           |  |  |  |
|         |                |  |  |  |

#### (4) SATA1/SATA2 (7-pin): SATA III Port connector

SATA1&SATA2 are high-speed SATAIII port that supports 6 GB/s transfer rate.

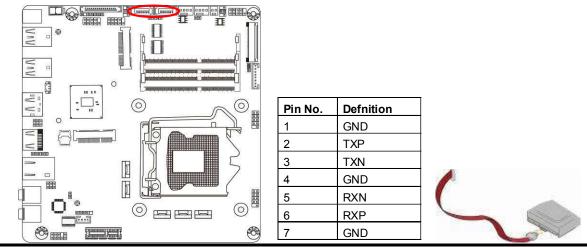

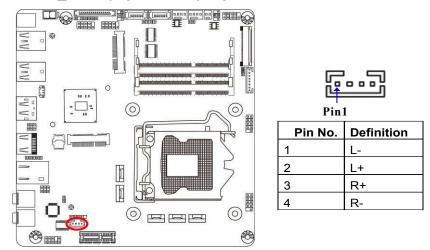

#### (5) SPEAK\_CON (4-pin block): Speaker Connector

#### (6) MON\_SW (2-Pin): Monitor Switch Connector

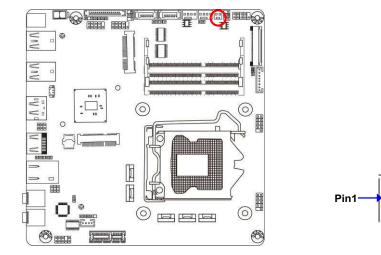

LVDS Display on/off

GND

# (7) EDP(40-pin): EDP Connector

|         |                      | œ<br>۴<br>۳ | DP connector<br>is optional<br>by order. |
|---------|----------------------|-------------|------------------------------------------|
| Pin No. | Pin Define           | Pin No.     | Pin Define                               |
| Pin 1   | NC                   | Pin 2       | GND                                      |
| Pin 3   | EDP_DATA3N           | Pin 4       | EDP_DATA3P                               |
| Pin 5   | GND                  | Pin 6       | EDP_DATA2N                               |
| Pin 7   | EDP_DATA2P           | Pin 8       | GND                                      |
| Pin 9   | EDP_DATA1N           | Pin 10      | EDP_DATA1P                               |
| Pin 11  | GND                  | Pin 12      | EDP_DATA0N                               |
| Pin 13  | EDP_DATA0P           | Pin 14      | GND                                      |
| Pin 15  | EDP_AUXP             | Pin 16      | EDP_AUXN                                 |
| Pin 17  | GND                  | Pin 18      | LCD_VCC                                  |
| Pin 19  | LCD_VCC              | Pin 20      | LCD_VCC                                  |
| Pin 21  | LCD_VCC              | Pin 22      | NC                                       |
| Pin 23  | GND                  | Pin 24      | GND                                      |
| Pin 25  | GND                  | Pin 26      | GND                                      |
| Pin 27  | EDP_HPD              | Pin 28      | GND                                      |
| Pin 29  | GND                  | Pin 30      | GND                                      |
| Pin 31  | GND                  | Pin 32      | LCD_BKLT_EN                              |
| Pin 33  | LCD_BKLT_PWR         | Pin 34      | NC                                       |
| Pin 35  | NC                   | Pin 36      | LVDS_BKLT_PWR Option                     |
| Pin 37  | LVDS_BKLT_PWR Option | Pin 38      | LVDS_BKLT_PWR Option                     |
| Pin 39  | LVDS_BKLT_PWR Option | Pin 40      | NC                                       |

# (8) LVDS(40-pin): 48-bit LVDS Connector

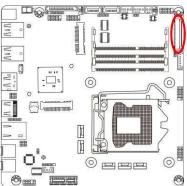

| Pin No. | Pin Define           | Pin No. | Pin Define           |
|---------|----------------------|---------|----------------------|
| Pin 1   | LVDSA_DATAP3         | Pin 2   | LVDSA_DATAN3         |
| Pin 3   | LVDSA_DATAP2         | Pin 4   | LVDSA_DATAN2         |
| Pin 5   | LVDSA_DATAP1         | Pin 6   | LVDSA_DATAN1         |
| Pin 7   | LVDSA_DATAP0         | Pin 8   | LVDSA_DATAN0         |
| Pin 9   | LVDSB_DATAP3         | Pin 10  | LVDSB_DATAN3         |
| Pin 11  | LVDSB_DATAP2         | Pin 12  | LVDSB_DATAN2         |
| Pin 13  | LVDSB_DATAP1         | Pin 14  | LVDSB_DATAN1         |
| Pin 15  | LVDSB_DATAP0         | Pin 16  | LVDSB_DATAN0         |
| Pin 17  | GND                  | Pin 18  | LCD_VCC              |
| Pin 19  | LCD_VCC              | Pin 20  | LCD_VCC              |
| Pin 21  | NC                   | Pin 22  | EDID_3V3 Option      |
| Pin 23  | GND                  | Pin 24  | GND                  |
| Pin 25  | GND                  | Pin 26  | LVDS_CLKAP           |
| Pin 27  | LVDS_CLKAN           | Pin 28  | GND                  |
| Pin 29  | GND                  | Pin 30  | GND                  |
| Pin 31  | LVDS_DDC_CLK         | Pin 32  | LCD_BKLT_EN          |
| Pin 33  | LCD_BKLT_PWM         | Pin 34  | LVDS_CLKBP           |
| Pin 35  | LVDS_CLKBN           | Pin 36  | LVDS_BKLT_PWR option |
| Pin 37  | LVDS_BKLT_PWR option | Pin 38  | LVDS_BKLT_PWR option |
| Pin 39  | NC                   | Pin 40  | LVDS_DDC_DATA        |

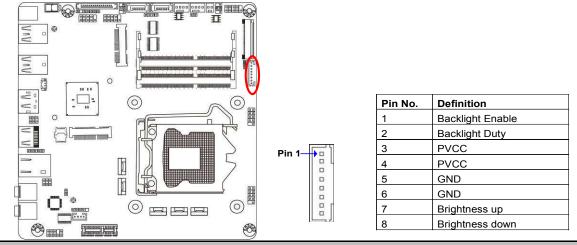

#### (9) INVERTER (8-pin): LVDS Inverter Connector

**Warning!** Find Pin-1 location of the inverter and make sure that the installation direction is correct! Otherwise serious harm will occur to the board/display panel!!

#### (10) CPUFAN/SYSFAN (4-pin): Fan Connector

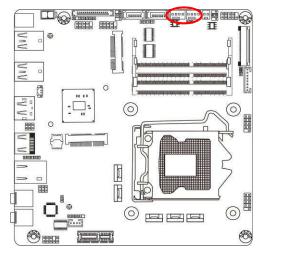

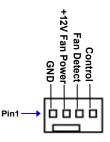

# 2-2-2 Headers

#### (1) FP\_AUDIO (9-pin): Line-Out, MIC-In Header

This header connects to Front Panel Line-out, MIC-In connector with cable.

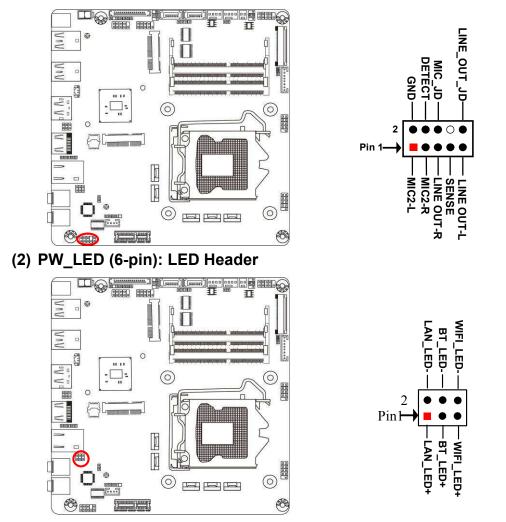

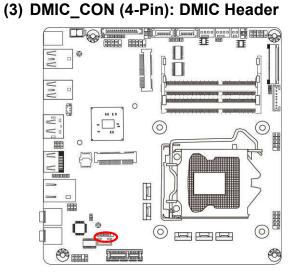

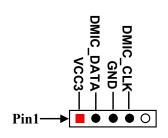

(4) F\_USB20/F\_USB21 (9-pin): USB 2.0 Port Headers

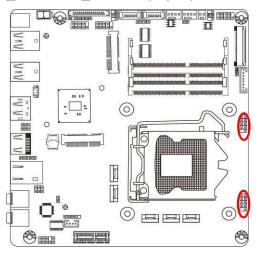

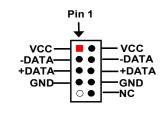

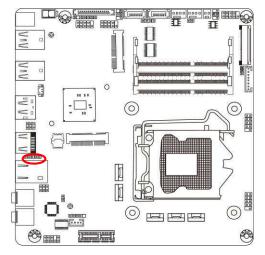

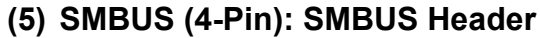

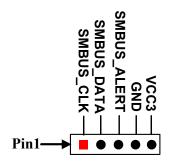

#### (6) JW-FP (9-pin): Front Panel Header

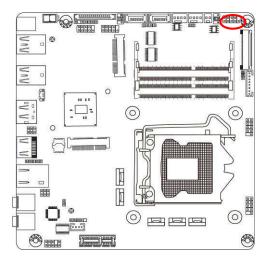

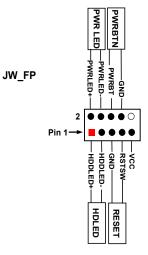

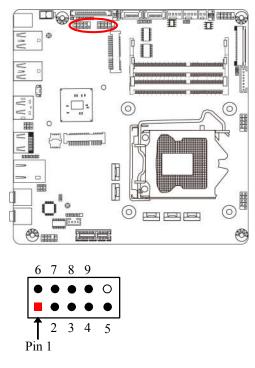

#### Pin NO. RS232 \*RS422 \*RS485 (COM1) (COM1) TX-DATA-Pin 1 DCD TX+ DATA+ Pin 2 RXD RX+ NC Pin 3 TXD RX-NC Pin 4 DTR Pin 5 GND GND GND DSR NC NC Pin 6 NC Pin 7 RTS NC Pin 8 CTS NC NC Pin 9 NC NC RI

\*Notice: COM1 servers as RS232 serial port header in most cases.RS422 & RS485 function is only optional to customized models. User also needs to go to BIOS to set 'Transmission Mode Select' for COM1 as [RS422] or [RS485] for boards that support RS422/485 function before connecting compatible COM cable to COM1 header.

#### (7) COM1/COM2 (9-pin): RS232(/422/485) Serial Port Header

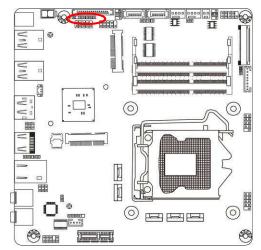

### (8) PS2KBMS (6-pin): PS/2 Keyboard & Mouse Header

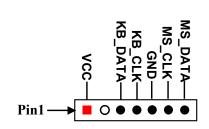

# Chapter 3 Introducing BIOS

**Notice!** The BIOS options in this manual are for reference only. Different configurations may lead to difference in BIOS screen and BIOS screens in manuals are usually the first BIOS version when the board is released and may be different from your purchased motherboard. Users are welcome to download the latest BIOS version form our official website.

The BIOS is a program located on a Flash Memory on the motherboard. This program is a bridge between motherboard and operating system. When you start the computer, the BIOS program will gain control. The BIOS first operates an auto-diagnostic test called POST (power on self test) for all the necessary hardware, it detects the entire hardware device and configures the parameters of the hardware synchronization. Only when these tasks are completed done it gives up control of the computer to operating system (OS). Since the BIOS is the only channel for hardware and software to communicate, it is the key factor for system stability, and in ensuring that your system performance as its best.

# 3-1 Entering Setup

Power on the computer and by pressing <Del> immediately allows you to enter Setup. If the message disappears before your respond and you still wish to enter Setup, restart the system to try again by turning it OFF then ON or pressing the "RESET" button on the system case. You may also restart by simultaneously pressing <Ctrl>, <Alt> and <Delete> keys. If you do not press the keys at the correct time and the system does not boot, an error message will be displayed and you will again be asked to

Press <Del> to enter Setup

# 3-2 BIOS Menu Screen

The following diagram show a general BIOS menu screen:

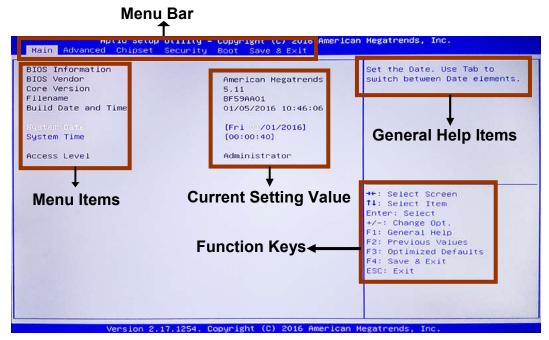

**BIOS Menu Screen** 

# 3-3 Function Keys

In the above BIOS Setup main menu of, you can see several options. We will explain these options step by step in the following pages of this chapter, but let us first see a short description of the function keys you may use here:

- Press $\leftrightarrow$  (left, right) to select screen;
- Press ↑↓ (up, down) to choose, in the main menu, the option you want to confirm or to modify.
- Press <Enter> to select.

- Press <+>/<-> keys when you want to modify the BIOS parameters for the active option.
- [F1]: General help.
- [F2]: Previous values.
- [F3]: Optimized defaults.
- [F4]: Save & Exit.
- Press <Esc> to exit from BIOS Setup.

# 3-4 Getting Help

#### Main Menu

The on-line description of the highlighted setup function is displayed at the top right corner the screen.

#### Status Page Setup Menu/Option Page Setup Menu

Press F1 to pop up a small help window that describes the appropriate keys to use and the possible selections for the highlighted item. To exit the Help Window, press **<Esc>**.

# 3-5 Menu Bars

#### There are six menu bars on top of BIOS screen:

| Main        | To change system basic configuration    |
|-------------|-----------------------------------------|
| Advanced    | To change system advanced configuration |
| Chipset     | To change chipset configuration         |
| Security    | Password settings                       |
| Boot        | To change boot settings                 |
| Save & Exit | Save setting, loading and exit options. |

User can press the right or left arrow key on the keyboard to switch from menu bar. The selected one is highlighted.

# 3-6 Main Menu

Main menu screen includes some basic system information. Highlight the item and then use the <+> or <-> and numerical keyboard keys to select the value you want in each item.

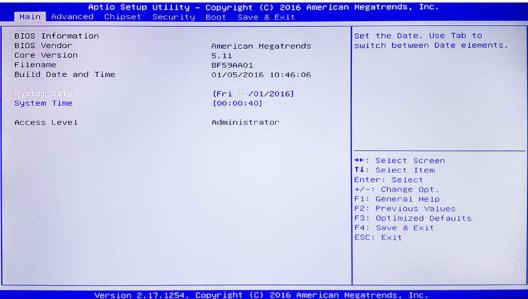

#### System Date

Set the date. Please use [Tab] to switch between data elements.

#### System Time

Set the time. Please use [Tab] to switch between time elements.

# 3-7 Advanced Menu

| Trusted Computing                                           | Trusted Computing Settings |
|-------------------------------------------------------------|----------------------------|
| + ACPI Settings                                             |                            |
| PCH-FW Configuration                                        |                            |
| Hake-up Function Settings                                   |                            |
| <ul> <li>Super IO Configuration</li> </ul>                  |                            |
| PC Health Status Serial Port Console Redirection            |                            |
|                                                             |                            |
| ► CPU Configuration ► Intel RMT Configuration               |                            |
| SATA Configuration                                          |                            |
| <ul> <li>Network Stack Configuration</li> </ul>             |                            |
| CSM Configuration                                           |                            |
| NVMe Configuration                                          |                            |
| USB Configuration                                           | ++: Select Screen          |
|                                                             | ↑↓: Select Item            |
| Intel(R) Ethernet Connection (H) I219-V - 88:88:88:88:87:88 | Enter: Select              |
|                                                             | +/-: Change Opt.           |
|                                                             | F1: General Help           |
|                                                             | F2: Previous Values        |
|                                                             | F3: Optimized Defaults     |
|                                                             | F4: Save & Exit            |
|                                                             | ESC: Exit                  |
|                                                             |                            |
|                                                             |                            |
|                                                             |                            |

#### Trusted Computing

Press [Enter] to enable or disable 'Security Device Support'.

#### Security Device Support

Use this item to enable or disable BIOS support for security device.

The optional settings: [Disabled]; [Enabled].

\*When set as [Enabled], user can make further settings in the following items:

#### **TPM State**

Use this item to enable or disable security device. Your computer will reboot during restart to change state of device.

The optional settings: [Disabled]; [Enabled].

#### Pending Operation

Use this item to schedule an operation for the security device. Your computer will reboot during restart to change state of device.

The optional settings: [None]; [TPM Clear].

#### Device Select

The optional settings: [TPM 1.2]; [TPM 2.0]; [Auto].

TPM 1.2 will restrict support to TPM 1.2 devices. TPM 2.0 will restrict support to TPM 2.0 devices. Auto will support both with de default set to TPM 2.0 devices if not found, TPM 1.2 devices will be enumerated.

\*Note: 'Device Select' will only show up when user goes to  $\rightarrow$  'PCH-FW **Configuration**'  $\rightarrow$  'TPM Device Selection' and set 'TPM Device Selection' as [dTPM1.2], save this settings & exit and restart the system.

#### ACPI Settings

Press [Enter] to make settings for the following sub-items: *ACPI Settings* 

#### **ACPI Sleep State**

Use this item to select the highest ACPI sleep state the system will enter when the suspend button is pressed.

The optional settings are: [Suspend Disabled]; [S3 (Suspend to RAM)].

#### ► PCH-FW Configuration

Press [Enter] to view ME information and make settings in the following sub-items:

#### **TPM Device Selection**

Use this item to select TPM device.

The optional settings: [dTPM1.2]; [PTT].

**[PTT]:** Enable PTT in SkuMgr.

[dTPM1.2]: Enable dTPM1.2 in SkuMgr.

\*Warning: PTT/dTPM will be disabled and all data saved on it will be lost.PPT supports UEFI OS only.

#### Firmware Update Configuration

Press [Enter] to make settings for ME FW Image RE-Flash.

#### ME FW Image Re-Flash

Use this item to enable or disable ME FW Image Re-Flash function. The optional settings: [Disabled]; [Enabled].

\* In the case that user needs to update ME firmware, user should set '**ME FW Image Re-Flash**' as [**Enabled**], save the settings and exit. The system will turn off and reboot after 4 seconds. If the user goes to BIOS screen again will find this item is set again as [**Disabled**], but user can still re-flash to update firmware next time.

#### Wake-up Function Settings

Press [Enter] to make settings for the following sub-items:

#### Wake-up System with Fixed Time

Use this item to enable or disable system wake on alarm event.

The optional settings: [Disabled]; [Enabled].

When set as [Enabled], system will wake on the hour/min/sec specified.

#### Wake-up System with Dynamic Time

Use this item to enable or disable system wake on alarm event.

System will wake on the current time + Increase minutes.

The optional settings: [Disabled]; [Enabled].

When set as [Enabled], system will wake on the current time + increased minute(s).

#### PS2 KB/MS Wake-up

The optional settings: [Enabled]; [Disabled].

Use this item to enable or disable PS2 KB/MS wake-up from S3/S4/S5.

\*This function is supported when 'ErP Support' is set as [Disabled].

#### USB S3/S4 Wake-up

Use this item to enable or disable USB S3/S4 wakeup. This function is only supported when ERP function is disabled.

\*This function is supported when 'ErP Support' is set as [Disabled].

#### **USB S5 Power**

Use this item to enable or disable USB power after power shutdown. \**This function is supported when 'ErP Support' is set as [Disabled].* 

#### Super I/O Configuration

Press [Enter] to make settings for the following sub-items: *Super IO Configuration* 

#### **ERP Support**

The optional settings: [Disabled]; [Auto]. This item should be set as [**Disabled**] if you wish to have all active wake-up functions.

#### Serial Port 1 Configuration

Press [Enter] to make settings for the following items:

#### Serial Port

Use this item to enable or disable serial port (COM).

#### **Change Settings**

Use this item to select an optimal setting for super IO device.

#### Transmission Mode Select

The optional settings are: [RS422]; [RS232]; [RS485].

#### Mode Speed Select

The optional settings are: [RS232/RS422/RS485=250kbps]; [RS232=1Mbps, RS422/RS485=10Mbps].

#### Serial Port FIF0 Mode

The optional settings are: [16-Byte FIF0]; [32-Byte FIF0]; [64-Byte FIF0]; [128-Byte FIF0].

#### Serial Port 2 Configuration

Press [Enter] to make settings for the following sub-items:

#### Serial Port

Use this item to enable or disable serial port (COM).

#### **Change Settings**

Use this item to select an optimal setting for super IO device.

#### WatchDog Reset Timer

Use this item to enable or disable WDT reset function. When set as [Enabled], the following sub-items shall appear:

#### WatchDog Reset Timer Value

User can set a value in the range of [10] to [255].

#### WatchDog Reset Timer Unit in ERP

The optional settings are: [Sec.]; [Min.].

#### WatchDog Wake-up Timer in ERP

This item support WDT wake-up while 'ERP Support' is set as [Auto].

The optional settings: [Disabled]; [Enabled].

When set as [Enabled], the following sub-items shall appear:

# WatchDog Wake-up Timer Value in ERP

User can select a value in the range of [10] to [4095] seconds when 'WatchDog Reset Timer Unit' set as [Sec]; or in the range of [1] to [4095] minutes when 'WatchDog Reset Timer Unit' set as [Min].

#### WatchDog Reset Timer Unit

The optional settings are: [Sec.]; [Min.].

#### **ATX Power Emulate AT Power**

This item support Emulate AT power function, MB power On/Off control by power supply. Use needs to select 'AT or ATX Mode' on MB jumper at first (refer to **Page 10**, AT\_MODE jumper for ATX Mode & AT Mode Select).

#### Case Open Detect

Use this item to detect case has already open or not, show message in POST.

### PC Health Status

Press [Enter] to view current hardware health status, make further settings in 'SmartFAN Configuration' and set value in 'Shutdown Temperature'.

#### SmartFAN Configuration

Press [Enter] to make settings for SmartFan Configuration:

#### SmartFAN Configuration

#### **CPUFAN / SYSFAN Smart Mode**

The optional settings are: [Disabled]; [Enabled].

When set as [Enabled], the following sub-items shall appear:

#### **CPUFAN / SYSFAN Full-Speed Temperature**

Use this item to set CPUFAN/SYSFAN full speed temperature. Fan will run at full speed when above this pre-set temperature.

#### **CPUFAN / SYSFAN Full-Speed Duty**

Use this item to set CPUFAN/SYSFAN full-speed duty. Fan will run at full speed when above this pre-set duty.

#### **CPUFAN / SYSFAN Idle-Speed Temperature**

Use this item to set CPUFAN /SYSFAN idle speed temperature. Fan will run at idle speed when below this pre-set temperature.

## **CPUFAN / SYSFAN Idle-Speed Duty**

Use this item to set CPUFAN/SYSFAN idle speed duty. Fan will run at idle speed when below this pre-set duty.

# Shutdown Temperature

Use this item to select system shutdown temperature.

The optional settings are: [Disabled]; [70°C/156°F]; [75°C/164°F]; [80°C/172°F]; [85°C/180°F]; [90°C/188°F].

# Serial Port Console Redirection

Press [Enter] to make settings for the following sub-items: **COM1** 

### **Console Redirection**

Use this item to enable or disable COM1 Console Redirection.

The optional settings are: [Disabled]; [Enabled].

When set as [Enabled], user can make further settings in the 'Console **Redirection Settings**' screen:

### Console Redirection Settings

The settings specify how the host computer and the remote computer (which the user is using) will exchange data. Both computers should have the same or compatible settings.

Press [Enter] to make settings for the following sub-items.

## Terminal Type

The optional settings are: [VT100]; [VT100+]; [VT-UTF8]; [ANSI].

#### Bits per second

The optional settings are: [9600]; [19200]; [38400]; [57600]; [115200].

## Data Bits

The optional settings are: [7]; [8].

Parity

The optional settings are: [None]; [Even]; [Odd]; [Mark]; [Space].

# Stop Bits

The optional settings are: [1]; [2].

## Flow Control

The optional settings are: [None]; [Hardware RTS/CTS].

## VT-UTF8 Combo Key Support

The optional settings are: [Disabled]; [Enabled]. **Recorder Mode** 

# The optional settings are: IC

The optional settings are: [Disabled]; [Enabled].

# Resolution 100x31

The optional settings are:[Disabled]; [Enabled].

# Legacy OS Redirection Resolution

The optional settings are: [80x24]; [80x25].

# Putty Keypad

The optional settings are: [VT100]; [LINUX]; [XTERMR6]; [SCO]; [ESCN]; [VT400].

# Redirection After BIOS POST

The optional settings are: [Always Enable]; [BootLoader].

### <u>Serial Port for Out-of-Band Management/</u> Windows Emergency Management Services (EMS)

# **Console Redirection**

The optional settings: [Disabled]; [Enabled]. When set as [Enabled], user can make further settings in '**Console Redirection Settings**' screen:

# Console Redirection Settings

The settings specify how the host computer and the remote computer (which the user is using) will exchange data. Both computers should have the same or compatible settings.

Press [Enter] to make settings for the following sub-items.

# Out-of-Band Mgmt Port

The optional settings are: [COM1]; [COM1(Pci Bus0, Dev0, Func0) (Disabled)].

# Terminal Type

The optional settings are: [VT100]; [VT100+]; [VT-UTF8]; [ANSI].

# Bits per second

The optional settings are: [9600]; [19200]; [57600]; [115200].

## Flow Control

The optional settings are: [None]; [Hardware RTS/CTS]; [Software Xon/Xoff].

## Data Bits

The default setting is: [8].

\*This item may or may not show up, depending on different configuration.

Parity

The default setting is: [None].

\*This item may or may not show up, depending on different configuration.

## Stop Bits

The default setting is: [1].

\*This item may or may not show up, depending on different configuration.

# CPU Configuration

Press [Enter] to view current CPU configuration and make settings for the following sub-items:

### Intel Virtualization Technology

The optional settings: [Enabled]; [Disabled].

When set as [Enabled], a VMM can utilize the additional hardware capabilities provided by Vanderpool Technology.

#### Hardware Prefetcher

Use this item to turn on/off the MLC streamer prefecher.

The optional settings: [Disabled]; [Enabled].

## Adjacent Cache Line Prefetch

Use this item to turn on/off prefeching of adjacent cache lines.

The optional settings: [Disabled]; [Enabled].

## Intel(R) SpeedStep(tm)

This item allows more than two frequency ranges to be supported.

The optional settings: [Disabled]; [Enabled].

# CPU C Status

Use this item to enable or disable CPU C status.

The optional settings: [Disabled]; [Enabled].

## Package C State Limit

The optional settings are: [C0/C1]; [C2]; [C3]; [C6]; [C7]; [C7s]; [C8]; [AUTO].

## ► Intel RMT Configuration

Press [Enter] to go to next screen to enable or disable 'Intel Ready Mode

#### Technology'. Intel Ready Mode Technology

The optional settings: [Disabled]; [Enabled].

\*When set as [**Enabled**], user can also make further settings in the following items that appear:

#### Intel RMT State

Use this item to enable or disable Intel RMT enabling status in BIOS.

### ► SATA Configuration

Press [Enter] to make settings for the following sub-items:

# SATA Controller(s)

The optional settings: [Disabled]; [Enabled].

#### SATA Mode Selection

The default setting is: [AHCI].

### <u>mS ATA</u>

### Port

The optional settings: [Disabled]; [Enabled].

Use this item to enable or disable device connected to mSATA.

# <u>SATA1/ SATA2</u>

#### Port

The optional settings: [Disabled]; [Enabled].

Use this item to enable or disable each SATA port.

## Hot Plug

The optional settings: [Disabled]; [Enabled].

# Network Stack Configuration

Press [Enter] to go to 'Network Stack' screen to make further settings. Network Stack

Use this item to enable or disable UEFI Network Stack.

The optional settings: [Disabled]; [Enabled].

When set as [Enabled], the following sub-items shall appear:

## Ipv4 PXE Support

The optional settings are: [Disabled]; [Enabled].

Use this item to enable Ipv4 PXE Boot Support. When set as [Disabled], Ipv4 boot option will not be created.

# Ipv6 PXE Support

The optional settings are: [Disabled]; [Enabled].

Use this item to enable Ipv6 PXE Boot Support. When set as [Disabled], Ipv6 boot optional will not be created.

### PXE boot wait time

Use this item to set wait time to press [ESC] key to abort the PXE boot.

## Media Detect Count

Use this item to set number of times presence of media will be checked.

# CSM Configuration

Press [Enter] to make settings for the following sub-items:

# CSM Support

Use this item to enable or disable CSM Support

The optional settings are: [Disabled]; [Enabled].

### Boot option filter

Use this item to control Legacy/UEFI ROMs priority.

The optional settings are: [UEFI and Legacy]; [Legacy only]; [UEFI only].

# Option ROM execution

#### Network

This option controls the execution of UEFI and Legacy PXE OpROM.

The optional settings are: [Do not launch]; [UEFI]; [Legacy].

# Storage

This option controls the execution of UEFI and Legacy Storage OpROM.

The optional settings are: [Do not launch]; [UEFI]; [Legacy].

# Video

Use this item to control the execution of UEFI and Legacy video OpROM. The optional settings are: [Do not launch]; [UEFI]; [Legacy].

# Other PCI devices

This item is for PCI devices other than Network, Mass storage or video defines which OpROM to launch.

The optional settings are: [Do not launch]; [UEFI]; [Legacy].

# NVMe Configuration

Press [Enter] to check NVMe controller and driver information.

# ► USB Configuration

Press [Enter] to make settings for the following sub-items:

### USB Configuration

## Legacy USB Support

The optional settings are: [Enabled]; [Disabled]; [Auto].

[Enabled]: To enable legacy USB support.

[Disabled]: to keep USB devices available only for EFI specification,

[Auto]: To disable legacy support if no USB devices are connected.

## XHCI Hand-off

This is a workaround for OSes without XHCI hand-off support. The XHCI ownership change should be claimed by XHCI driver.

The optional settings are: [Enabled]; [Disabled].

# USB Mass Storage Driver Support

The optional settings are: [Disabled]; [Enabled].

#### USB hardware delay and time-out

## USB Transfer time-out

Use this item to set the time-out value for control, bulk, and interrupt transfers. The optional settings are: [1 sec]; [5 sec]; [10 sec]; [20 sec].

#### Device reset time-out

Use this item to set USB mass storage device start unit command time-out.

The optional settings are: [10 sec]; [20 sec]; [30 sec]; [40 sec].

#### Device power-up delay

Use this item to set maximum time the device will take before it properly reports itself to the host controller. 'Auto' uses default value: for a root port it is 100 ms, for a hub port the delay is taken from hub descriptor. The optional settings: [Auto]; [Manual].Select [Manual] you can set value for the following sub-item: **Device Power-up delay in seconds,** the delay range in from 1 to 40 seconds, in one second increments.

Intel(R) Ethernet Connection (H) I219-V- XX:XX:XX:XX:XX:XX: This item shows current network brief information.

# 3-8 Chipset Menu

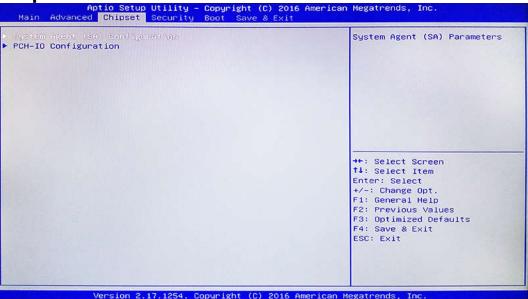

#### System Agent (SA) Configuration

Press [Enter] to make settings for the following sub-items: **VT-d** 

The optional settings are: [Enabled]; [Disabled].

#### Graphics Configuration

Press [Enter] to make further settings for Graphics Configuration. *Graphics Configuration* 

# GTT Size

The optional settings are: [2MB]; [4MB]; [8MB].

#### Aperture Size

The optional settings are: [128MB]; [256MB]; [512MB]; [1024MB].

# **DVMT Pre-Allocated**

Use this item to select DVMT 5.0 pre-allocated (fixed) graphics memory size used by the internal graphics device.

The optional settings are: [32M]; [64M]; [96M]; [128M]; [160M]; [192M]; [224M]; [256M]; [288M]; [320M]; [352M]; [384M]; [416M]; [448M]; [480M]; [512M]; [1024M]; [1536M]; [2048M]; [4M]; [8M]; [12M]; [16M]; [20M]; [24M]; [28M]; [32M/F7]; [36M]; [40M]; [44M]; [48M]; [52M]; [56M]; [60M].

# DVMT Total Gfx Mem

Use this item to select DVMT 5.0 total graphics memory size used by the internal graphics device.

The optional settings are: [128M]; [256M]; [MAX].

# Primary IGFX Boot Display

Use this item to select the video device which will be activated during POST. This has no effect if external graphics present. Secondary boot display selection will appear based on your selection. VGA modes will be supported only on primary display.

The default setting is: [VBIOS Default].

# Active LFP

The optional settings are: [Disabled]; [Enabled].

\* Note: When set as 'Enabled', user can make further settings in 'Panel Type'.

# Panel Type

Use this item to manually select LCD panel type.

The optional setting are: [800x 480 18-bit Single]; [800x 600 18-bit Single]; [800x 600 24-bit Single]; [1024 x 600 18-bit Single]; [1024 x 768 18-bit Single]; [1024 x 768 24-bit Single]; [1280 x 768 24-bit Single]; [1280 x 768 24-bit Single]; [1280 x 800 18-bit Single]; [1280 x 768 18-bit Single]; [1280 x 768 24-bit Single]; [1440 x 900 24-bit Single]; [1440 x 900 24-bit Dual]; [1440 x 900 24-bit Dual]; [1280 x 1024 24-bit Dual]; [1680 x 1050 24-bit Dual]; [1920 x 1080 24-bit Dual].

# LVDS FW Write Protect

The optional settings are: [Enabled]; [Disabled].

# Memory Configuration

Press [Enter] to view brief information for the working memory module.

## ► PCH-IO Configuration

Press [Enter] to make settings for the following sub-items:

## **USB** Controller

The optional settings are: [Disabled]; [Enabled].

#### HD Audio

The optional settings are: [Disabled]; [Enabled]; [Auto].

#### **Onboard Lan1 Controller**

Use this item to enable or disable onboard NIC

#### Wake on LAN

Use this item to enable or disable integrated LAN to wake the system. The Wake on LAN can not be disabled if ME is on at Sx state.

#### PCIE Slot

Use this item to enable or disable the PCI Express root port.

The optional settings are: [Disabled]; [Enabled].

#### Speed

The optional settings are: [Auto]; [Gen1]; [Gen2]; [Gen3].

### MPE Slot

Use this item to enable or disable the PCI Express root port.

The optional settings are: [Disabled]; [Enabled].

#### Speed

The optional settings are: [Auto]; [Gen1]; [Gen2]; [Gen3].

#### System State after Power Failure

Use this item to specify what state to go to when power re-applied after a power failure (G3 state).

The optional settings are: [Always On]; [Always Off]; [Former State].

# 3-9 Security Menu

| Password Description                                     |                   | Set Administrator Password |
|----------------------------------------------------------|-------------------|----------------------------|
| If ONLY the Administrator's password is set,             |                   |                            |
| then this only limits access to Setup and is             |                   |                            |
| only asked for when enteri                               |                   |                            |
| If ONLY the User's passwor                               |                   |                            |
| is a power on password and<br>boot or enter Setup. In Se |                   |                            |
| have Administrator rights.                               | top the oser will |                            |
| The password length must b                               |                   |                            |
| in the following range:                                  |                   |                            |
| Minimum length                                           | 3                 |                            |
| Maximum length                                           | 20                |                            |
|                                                          |                   | ++: Select Screen          |
|                                                          |                   | <b>†</b> 4: Select Item    |
| User Password                                            |                   | Enter: Select              |
|                                                          |                   | +/-: Change Opt.           |
| Secure Boot menu                                         |                   | F1: General Help           |
|                                                          |                   | F2: Previous Values        |
|                                                          |                   | F3: Optimized Defaults     |
|                                                          |                   | F4: Save & Exit            |
|                                                          |                   | ESC: Exit                  |
|                                                          |                   |                            |
|                                                          |                   |                            |

rsion 2.17.1254. Copyright (C) 2016 American Megatrends, Inc.

Security menu allow users to change administrator password and user password settings.

#### **Administrator Password**

Press [Enter] to create new administrator password. Press again to confirm the new administrator password.

#### **User Password**

Press [Enter] to create new user password. Press again to confirm the new user password.

#### ► Secure Boot Menu

Press [Enter] to make settings for the following sub-items:

#### Secure Boot

The optional settings are: [Disabled]; [Enabled].

Secure boot can be enabled if: 1. system running in User mode with enrolled Platform Key(PK); 2. CSM function is disabled.

#### Secure Boot Mode

The optional settings are: [Standard]; [Custom].

'Custom' mode enables user to change Image Execution policy and manage secure boot keys.

\*When set as **[Custom]**, experience user can make further settings in 'Key Management' to modify Secure Boot variables.

### Key Management

Press [Enter] to make further settings in the following items.

### **Provision Factory Default Keys**

Use this item to install factory default secure boot keys when system is in Setup mode.

The optional settings are: [Disable]; [Enable].

\*When set as **[Disabled]**, a dialog box will show up on the screen for user to decide whether to install factory default keys.

#### ► Enroll all Factory Default keys

Use this item to force system to User Mode-install all factory default keys (PK, kek, db, dbt, dbx). Change will take effect after system reboot.

\*When press **[Enter]**, a dialog box will show up on the screen for user to decide whether to install factory default keys.

#### ► Enroll all Factory Default keys

Use this item to save NVRAM content of all Secure Boot variables to the files (EFI\_SIGANATURE\_LIST data format) in root folder on a target file system device.

#### Secure Boot Variable / Size / Key# / Key source

Enroll Factory Defaults or load the keys from a file with:

- 1. Public Key Certification in:
- a) EFI\_SIANATURE\_LIST
- b) EFI\_CERT\_X509 (DER encoded)
- c) EFI\_CERT\_RSA2048(bin)
- d) EFI\_CERT\_SHA256(bin)
- 2. Authenticated UEFI Variable

Key source: Default, Custom, Mixed(\*) modified from setup menu.

► Platform Key (PK)

Press [Enter] and a 'Key Management' dialog box will show up for user to

decide from 'Set New Key' or 'Delete Key'.

#### ► Key Exchange Keys

Press [Enter] and a 'Key Management' dialog box will show up for user to decide from 'Set New Key',' Append Key' or 'Delete Key'.

#### Authorized Signatures

Press [Enter] and a 'Key Management' dialog box will show up for user to decide from 'Set New Key',' Append Key' or 'Delete Key'.

#### Forbidden Signatures

Press [Enter] and a 'Key Management' dialog box will show up for user to decide from 'Set New Key',' Append Key' or 'Delete Key'.

#### Authorized TimeStamps

Press [Enter] and a 'Key Management' dialog box will show up for user to decide from 'Set New Key' or 'Append Key'.

# 3-10 Boot Menu

| Aptio Setup Utili<br>Main Advanced Chipset Secur                                 | ty – Copyright (C) 2016 Ameri<br>ity Boot Save 8 Exit | ican Megatrends, Inc.                                                                                |
|----------------------------------------------------------------------------------|-------------------------------------------------------|----------------------------------------------------------------------------------------------------|
| Boot Configuration<br>Setup Premit Timeout<br>Bootup NumLock State<br>Quiet Boot | 2<br>[Off]<br>[Disabled]                              | Number of seconds to wait for<br>setup activation key.<br>65535(0xFFFF) means indefinite<br>waiting. |
| Boot Option Priorities<br>Boot Option #1                                         | [UEFI: Built-in EFI<br>Shell]                         |                                                                                                    |
|                                                                                  |                                                       | →+: Select Screen<br>T1: Select Item                                                                 |
|                                                                                  |                                                       | Enter: Select<br>+/-: Change Opt.<br>F1: General Help<br>F2: Previous Values                         |
|                                                                                  |                                                       | F3: Optimized Defaults<br>F4: Save & Exit<br>ESC: Exit                                               |
| Version 2, 17, 125                                                               | 4. Copyright (C) 2016 America                         | n Megatrends. Inc.                                                                                   |

#### **Boot Configuration**

#### **Setup Prompt Timeout**

Use this item to set number of seconds to wait for setup activation key.

# Bootup Numlock State

Use this item to select keyboard numlock state.

The optional settings are: [On]; [Off].

### Quiet Boot

The optional settings are: [Disabled]; [Enabled].

#### **Boot Option Priorities**

### Boot Option #1/ Boot Option #2...

Use this item to decide system boot order from available options.

# 3-11 Save & Exit Menu

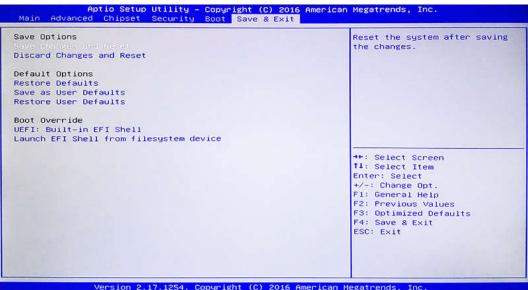

#### Save Changes and Reset

This item allows user to reset the system after saving the changes.

#### **Discard Changes and Reset**

This item allows user to reset the system without saving any changes.

#### **Restore Defaults**

Use this item to restore /load default values for all the setup options.

#### Save as User Defaults

Use this item to save the changes done so far as user defaults.

### **Restore User Defaults**

Use this item to restore defaults to all the setup options.

## Boot Override

## UEFI:xx/...

Press this item to select the device as boot disk after save configuration and reset Launch EFI Shell from filesystem device

Press this item to launch EFI Shell application (Shell.efi) from one of the available file system device.